## **Installation & Configuration Guide:** *OpenConnect VPN* **Apple MacOS**

1) Download the OpenConnect VPN Client for MacOS. You can find the current version as download here: <https://github.com/openconnect/openconnect-gui/releases>

Directlink for OpenConnect VPN v1.5.3 for MacOS: [https://github.com/openconnect/openconnect-gui/releases/download/v1.5.3/openconnect-gui-](https://github.com/openconnect/openconnect-gui/releases/download/v1.5.3/openconnect-gui-1.5.3.high_sierra.bottle.tar.gz)[1.5.3.high\\_sierra.bottle.tar.gz](https://github.com/openconnect/openconnect-gui/releases/download/v1.5.3/openconnect-gui-1.5.3.high_sierra.bottle.tar.gz)

2) By double-clicking on the downloaded file or right-clicking "open", the software is unpacked.

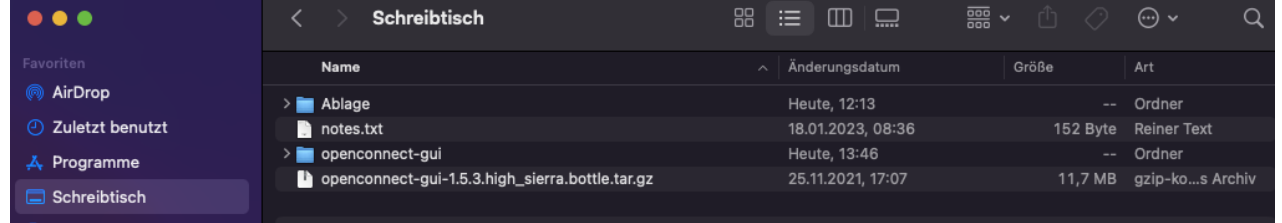

You can rename the unzipped folder *"openconnect-gui"* and then move it to the *"Programs"* folder, for example.

3) In the unzipped folder you will find the startup file *"OpenConnect-GUI"* (see screenshot) with which you can start the VPN client.

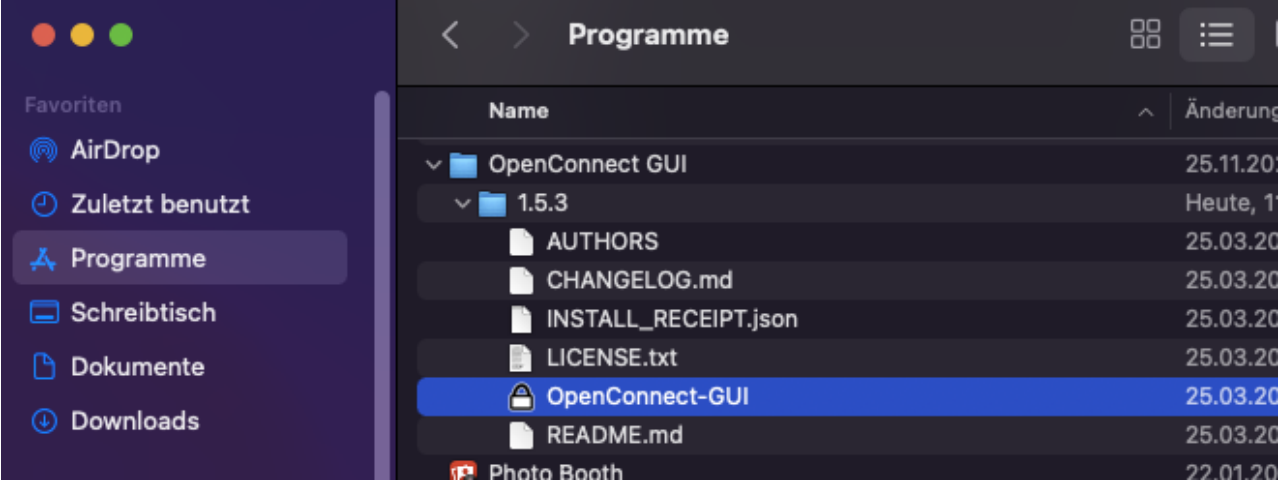

In the following window you need to specify the password to your Mac user account.

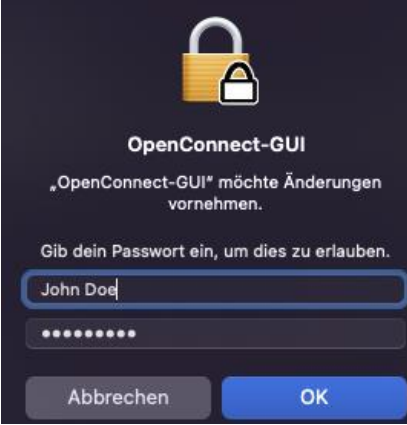

# **Installation & Configuration Guide:** *OpenConnect VPN* **Apple MacOS**

4) After the program window opens, click on the gear icon and then on "*New profile (advanced)".*

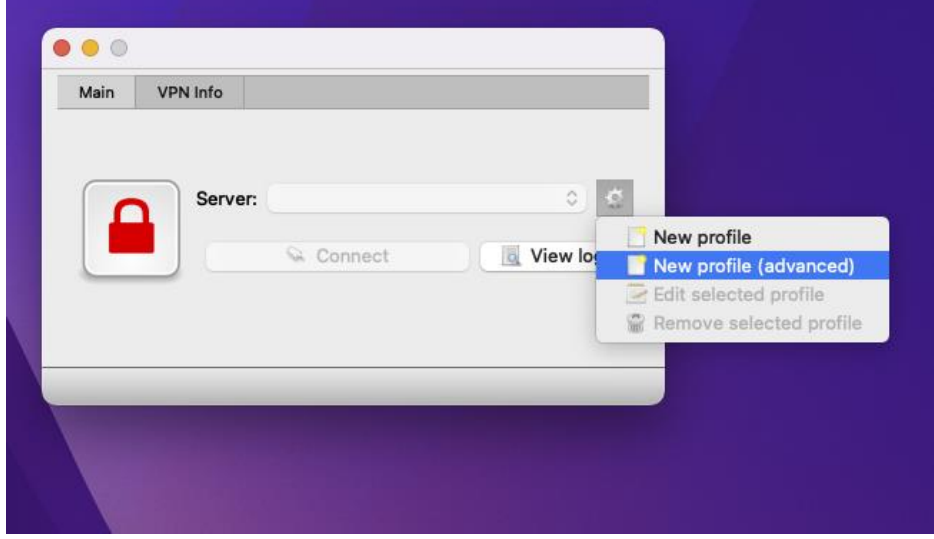

The settings for the VPN connection must be entered as follows and finally saved by pressing *"Save"*:

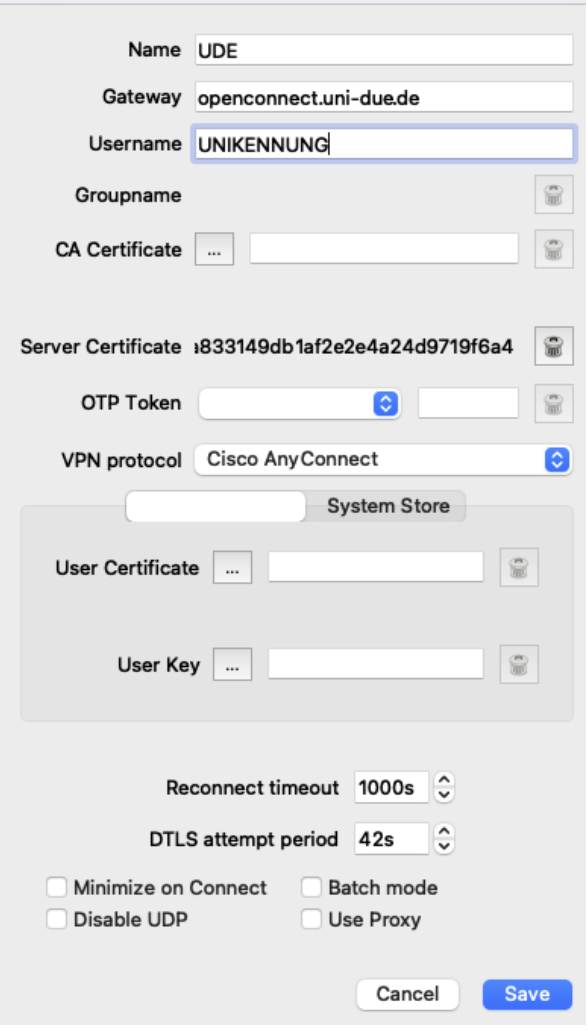

#### **Name:**

Name for the VPN connection; for example: "UDE VPN

#### **Gateway:**

*openconnect.uni-due.de*

### **Username:** Your UNIKENNUNG / Uni ID

## **Installation & Configuration Guide:** *OpenConnect VPN* **Apple MacOS**

5) Finally, press the *"Connect"* button and, when prompted, enter the password of your Unikennung and

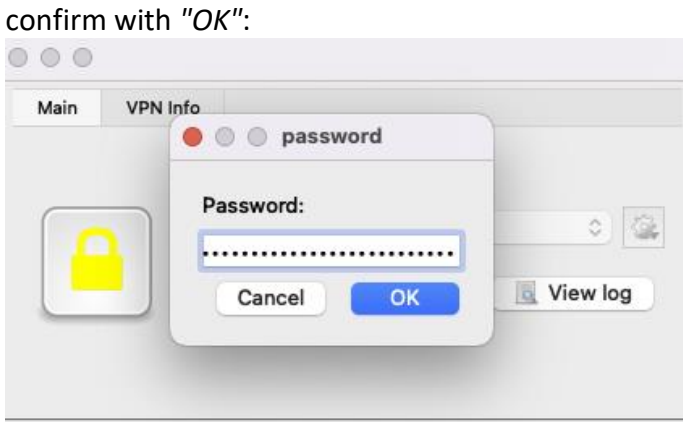

6) During the first connection you will see the following message - confirm it with *"Accurate information"*:

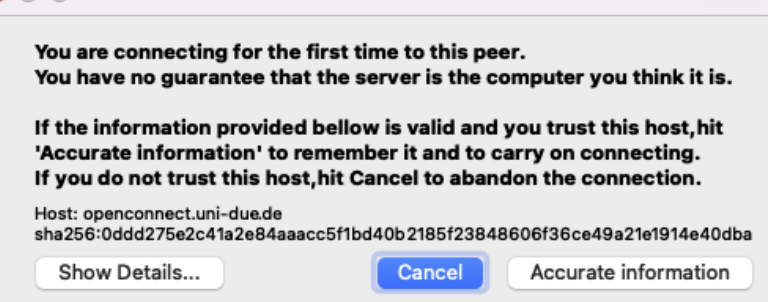

The connection is now established, and the lock icon changes color from red to green.

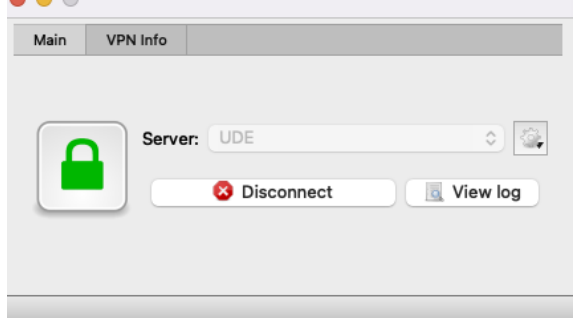

You are now connected to the VPN and can access the available resources.

- 7) To disconnect, click on *"Disconnect"* in the OpenConnect window.
- 8) Alternatively, in the menu bar at the top of the screen, leftclick on the connector icon and then on *"Disconnect"* (see screenshot on the right).

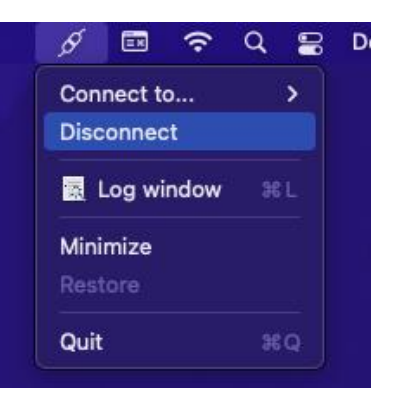